# الفصل الأول : مقدمة إلى النظام الإحصائي SPSS **.1 ممدمة**

يبحث علم الإحصاء في طرائق جمع البيانات وتحليلها وتفسيرها من خلال مجموعة من الطرائق الرياضية أو البيانية. وتهدف هذه العملية إلى وصف متغير أو مجموعة من المتغيرات من خلال مجموعة من البيانات( العينة) والتوصل بالتالي إلى قرارات مناسبة تعمم على المجتمع الذي أخذت منه هذه العينة. ومن المعروف أن جمع المعلومات من جميع أفراد المجتمع أمر شاق يصعب تحقيقه في كثير من الأحيان، فذلك يحتاج إلى وقَّت وجهد ومالٌّ كثير، أما أخذ عينة عشواًئية وممثلة من هذا المجتمع فعملية اسهل وتحتاج إلى جهد ووقت ومال اقل. والبحث الذ*ي* يستخدم الأساليب الإحصائية للخروج بالنتائج والقرارات لا بد أن يمر **فً عدة خطوات. أولا: تحديد المشكلة أو هدف الدراسة بوضوح ودق** ، لأنه إذا كان هدف الدراسة غير واضح كانت النتائج غامضة وغير دقيقة. **ثانيا: تحديد الأداة التي ستستخدم لجمع البيانات** و هي هنا الإستبانة. ثالثا: تحديد العينة الت*ي* ستجمع منها البيانات وطرائق جمعه . **رابعا: ترميز البيانات (Coding) وتحويل**ها إلى أرقام أو حروف حتى يسهل إدخالها إلى الحاسوب ويسهل التعامل معها، ومن ثم إجراء التحليلات الإحصائية حسب التحليلات الإحصائية حسب أهداف البحث المنشود. وقبل نتاول عمليات الإدخال والتحليل لابد من مراجعة الركائز الأساسية لعلم الإحصـاء ( المتغير ات – ختيار العين – تصميم االإستبانة)، لان هذه الركائز تحدد إلى حد كبير نوع التحليل الإحصائي المنشود.

### **أوال: طرق اختٌار العٌنة من مجتمع**

قبل أن نبدأ بكيفية اختيار عينة من مجتمع سنتعرف على الأسباب التي تجعلنا نختار **هنان عدة اعتبارات لد تستدعً استخدام أسلوب**  المعاينة، ومن بينها<sup>.</sup> تجانس المجتمع مثل المواد السائلة حيث لا يوجد ما يبرر أجراء فحص لكل أفراد المجتمع. عوامل الوقت والجهد والتكلفة والملائمة بدون التضحية بدقة النتائج إلى حد کبیر .

تعرض الوحدات المستخدمة في الاختبار للتلف عند فحص المجتمع كاملا (بيض، مصابيح الإضاءة، فوة مقاومة سيارة للمقاومة). تعذر حصر أفراد المجتمع لأسباب عملية مثل فحص اتجاهات جميع المستهلكين حول سلع معينة أو توجهات الرأي العام حول قضايا عامة اقتصادية أو سياسية.

**تـــــريف الـمــجتمــ** : المـجتمـع هو مجموعة الـعناصـر أو الأفراد التي وصب عليهم الاهتمام في دراسة معينة وبمعنى أخر هو جميع العناصر التي تتّعلق بها مشكلة الْبِحِثْ وِقِدْ يَكُونَ مَجْتَمَعِ الدراسةِ طلابٍ جامعةٍ معينةٍ أو سكانٍ إقليمٍ معينٍ ، فمثلاً إذا كانت مشكلة الدراسة هو ضعف توصيل المياه إلى المبانى العالية ( اكثر من ثلاث أدوار) في مدينة غزة فان مجتمع الدراسة أو البحث هو جميع المباني المرتفعة الأكثر من ثلاث أدوار في مدينة غزة، ويعتبر كل مبنى مؤلف من اكثر من ثلاثة أدوار مفر دة البحث.

*تعريف العينة :* العينة هي مجموعة جزئية من المجتمع، ويكون حجم العينة هو عدد مفر داتها وعادة تجرى الدر اسة على العينة.

- Type of Data :أنواع البيانات الإحصائية:  $\Box$ كلما كان جمع البيانات دقيقا زادت ثقة الدارس في الاعتماد عليها، ولا يكون تحليل البيانات صحيحا أو مفيدا إذا كان هناك أخطاء في جمع البيانات، وهناك نوعين من البيانات و هما:
	- Oualitative or Categorical Data :البيانات النوعية:  $-1$ نحصل على هذا النوع من البيانات عندما تكون السمة ( الخاصية) تحت الدراسة هي سمة نوعية والتي يمكن تصنيفها حسب أصناف أو أنواع وليس بقيم عددية مثل تصنيف الجنس إلى ذكر وأنثى، وتصنيف كليات الجامعة إلى طب وهندسة وعلوم وتجارة وأداب وتجارة وغيرها ، وتستخدم عدة مقا س لقياس البيانات النو عية منها:
	- Nominal Scale (أ) التدرج الاسمى هذا المقياس يصنفَ عناصر الظاهرة التي تختلف في النوعية لا في الكمية، وكثيرًا ما نستخدم الأعداد لتحديد هوية المفردات، وفي هذه الحالة لا يكون للعد ذلك المدلول الكمي الذي يفهم منه عادة. فمثلا يمكن استعال العددين ( ، 1 ليدلا على التصنيف حصب الجنس فيجعل الصفر يدل على الذكر و الـــ 1 بدل على الأنثى، لاحظ أن ١ ، 1 لا يدلان على قيم عددية أي لا يخضعان للعمليات الحسابية لأنه يمكن تعيين أي عددين بدلهما ليدلا على نوع الجنس. وأمثلة أخرى على المقياس الاسمي : الحالة ا' جنماعية ( أعزد – منزوج) ،

ونوع العمل ( إداري – أكاديمي – عمل آخر) . ويجدر بالذكر أن هذا المقياس لا يعطَى الأفضلية لإحدى طبقات المجتمع على الأخرى. **(ب)التدرج الترتّيبي Ordinal Scale**<br>يقع هذا التدرج في مستوى أعلى من التدرج الاسمي، فبالإضافة إلى خواص النَّدرج الاسـ ي فآن النِّدرج الترتيبي يسمح بالمفاضلَة، أي بترتيب العناصر حسب سلم معيّن: مثل الرتب الأكاديمية ( أستاذ ( )، استلذ مشارك(! )، أستاذ مساعد ( )، محاضر( )، مدرس(i )، معيد(i )) وتقديرات الطلاب ( ممتاز ()، جيد جدا( )، جيد( )، مقبول( )، راسب( )) ، وكذلك درجة التأييد لإجابة السؤال ( موافق بشدة (أ )، موافق (! )، متردد( )، لا أوافق (! )، لا أو ق بشدة ( ))ويجدر بالذكر أن هذا المقياس لا يحدد الفرق بدقة بين قيم الأفراد المختلفة.

2- ا**لبيانات الكمية أو العددية Quantitative or Numerical Data**<br>عندما تكون السمة تحت الدراسة قابلة لله اس على مقياس عددي فان البيانات التي نحصل عليها تتألف من مجموعة من الأعداد وتسمى بيانات كمية أو عددية، مثل علامات الطلاب في امتحان ما أو كميات السلع المستوردة، أجور العاملين في مصنع معين، وغيرها كثير .....

 **طرق جمع البٌانات اإلحصائٌة:** 1 **طرٌمة المسح الشامل** 2 **طرٌمة العٌنة**

**طرق اختٌار العٌنة**

تصنف طرق المعاينة إلى الطرق غير العشوائية والطرق العشوائية أو الاحتمالية.

**طرق اختٌار العٌنة غٌر العشوائٌة sampling random-Non**

كون العينات في هذه الطريقة انتقائية ولا تمثل المجتمع تمثيلا صحيحا، وإنما تتم وفق اختيار الباحث، ولذلك لا تكون هناك فرصة متساوية لأفراد المجتمع في الظهور في العينة، وهذه العينات تستخدم بهدف الحصول على نتائج استطلاعية نظرا لان اختيار عينات عشوائية يتطلب وقتا أو تكلفة أو جهود كبيرة.وفي هذه العينات لا يمكن استخدام أساليب الإحصاء التحليلي والذي يقتصر استخدامه على العينات العشوائية، ومن العينات الغير عشوائية ما يلي:

ا**لعي***نات العرضية* **Accidental samples وتحدث عندما يتم جمع بيانات من** المواطنين أو العمال في مصنع كبير لذين يصادفونهم حول اتجاهاتهم نحو سلع معينة أو نحو إدارة مصنع أو نظم الرقابية فيه للحصول على بعض المعلومات والمؤشرات بأقل تكلفة أو جهد ممكن.

2 **المعاٌنة الطبمٌة غٌر العشوائٌة sampling Quota** المثال عندما يقسم مجتمع الدراسة في مصنع إلى طبقة الإ اريين وطبقة العمال، أو إلى إناث وذكور، وبذلكٌ تراعى نسبةٌ المجموعات الفرعية في الدراسة. ولكن العينة من كل طبقة لا تأخذ بطريقة عشوائية وإنما يقوم الباحث باختيار الذين يصادفهم. 3 **العٌنة الغرضٌة sampling Purposive** صناعة على سبيل مثال، الأمر الذي يتطلب تعاونا من المستجوب لتوفير المعلو مات.

 **طرق اختٌار العٌنات العشوائٌة sampling Random** تسمح طرق اختيار العينات العشوائية بالحصول على عينات ممثلة للمجتمع، ويكون احتمال سحب أي مفردة معروفا ومتساويا ويمكن حسابه ولذلك تسمى عينة احتمالية فه لا إذا كان حجم العينة المختارة 25 مفردة من مجتمع حجمه  $\%5 = \frac{25}{10}$ 500 500 <mark>ت*عريف العينة العشوائي*اً : ه<sub>ي</sub> العينة التي يكون فيها احتمال اختيار جميع</mark> المفردات متساوي ومعروف ويمكن حسابه.

**وهنان طرق مختلفة لالختٌار العٌنة من أهمها:**

#### **-1 العٌنة العشوائٌة البسٌطة sampling random Sample**

- تتصف العينة العشوائية البسيطة بأنها مجموعة جزئية من المجتمع الأصلي وبحجم معين لها نفس الفرصة ( الاحتمال) لتختار كعينة من ذلك المجتمع، ويمكن الحصول على عينات عشوائية بسيطة باستعمال جداول الأعداد العشوائية وسوضح مثال اختيار عينة عشوائية باستخدام الجداول في المحاضر ة.
- **-2 العٌنة المنتظمة: sampling Systematic**ير ى الكثيرون أن طرَّيقة المعاينة المنتظمة هي في جوهرها شكل من أشكال المعاينة العشوائية البسيطة. وتعرف العينة المنتظَّمة بأنها العينة التي تأخذ

بحيث يتم إضافة رقم مـ ين بشكل منتظم من قائمة كاملة مرتبة عشوائيا لأفراد المجتمع. وتعتبر العينة المنتظمة بديلا عن العينة العشوائية البسيطة للأسباب التالية: ( أ)العينة المنتظمة اكثر سهولة في التنفيذ من العينة العشوائية البسيطة. (ب)العينة العشوائية يستطيع شخص غير مدرب لتعينها.

**مثال** 200=n في إحدى الجامعات التي يسجل فيها 3000  ${\rm N} = 3000$  طالبا لندرس البطاقات التي بها أخطاء. ا**لحا :** إن طريقة العينة المنتظمة تقتضى بان يكون طول الفترة الذي سيسحب منها 1 . ولذلك نختار رقما عشوائيا من 1 $5 = \frac{3000}{2000}$ 200 الی 15 ولیکن { . نختار الرقم 8 ومن ثم نضيف 15 للرقم 8 وبذلك نسحب الرقم 23 ، ثم نضيف الرقم 15 للرقم 23 لنسحب الرقم 8 ، وهكذا …. وتكون آخر بطاقة مسحوبة هي ر قم 1993 .

ونلاحظ هنا انه إذا لم يكن طول الفترة عددا صـد حا فإننا نقرب الجواب إلي عدد

**-3 العٌنة الطبمٌة العشوائٌة sampling random Stratified** تستخدم هذه الطريقة عندما يكون المجتمع منقسما إلى طبقات طبيعية وتكون لدينا الرغبة في تمثيل جميع هذه الطبقات في العينة. ونعرف العينة المنتظمة كالتالي:

تع*ريف العينة المنتظمة العشوائي*اً : هي العينة التي تؤخذ من خلال تقسيم وحدات المجتمع إلى طبقات متجانسة واختيار عينة عشوائية بسيطة أو منتظمة من كل منها. ونتلخص الطريقة بتحديد حجم العينات الجزئية المتناسبة من كل طبقة على أساس المعادلة

حجم العينة الطبقية = (حجم الطبقة ÷ حجم المجتـ ع) × حجم العينة

**مثال :** إذا كانت طبقات أحد المجتمعات تحتوي العناصر كما في الجدول التالى:

الطبقة الأولى الطبقة الرابعة الطبقة الخامسة | الطبقة الثانية | الطبقة الثالثة

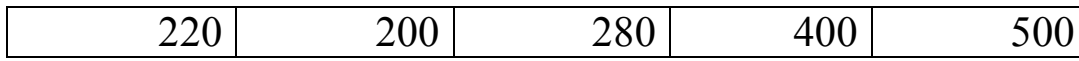

وأراد باحث اختيار عينة حجمها 150 من هذا المجتمع، فما حجم العينة في كل طنقة.

1600 = 220 + 00 + 80 + 00 + 500 = 
$$
500 \times \frac{160}{1600} = 500 \times \frac{160}{1600} = 500 \times \frac{160}{1600} = 400 \times \frac{160}{1600} = 400 \times \frac{160}{1600} = 280 \times \frac{160}{1600} = 280 \times \frac{160}{1600} = 280 \times \frac{160}{1600} = 200 \times \frac{160}{1600} = 2200 \times \frac{160}{1600} = 2200
$$

# **ثانٌا: جمع البٌانات: Data Collecting**

**هنان عدة طرق لجمع البٌانات نذكر منها: -1 الممابلة الشخصٌة Interview Personal** وهي أن نقوم بمقابلة أفراد العينة و لتحدث إليهم عن الموضوع الذي يتم إجراء البحث فيه وبذلك فان كمية المعلومات التي سنقوم بجمعها ستكون دقيقة إلى حد ما، إلا أن تحليلها سيكون صعبا، وعليك أن نتنبه إلى ندوين البيانات أثناء المقابلة لان أي خطا في تدوين هذه البيانات يؤدي إلى خطا في النتائج.

#### **-2 المالحظة المباشرة Observation Direct**

عندما لا يكون هناك أفراد للعينة، فانك تستخدم هذه الطريقة أي الملاحظة المباشرة، ومن الأمثلة عليها أن نقف على نقاطع طرق، ونعد السيارات التي نمر من هذا النقاطع من الساعة الثامنة وحتى التاسعة بهدف حصر كثافة السير في وقت ذهاب المر ظفين إلى أعمالهم، أو أن تقوم بمراقبة تصرف مجموعة من الأطفال أثناء اللعب وندوين الملاحظات بهدف النعرف على سلوكيات الأطفال في بعض المواقف.

**-3 اإلستبانة Questionnaire**الإستبانة هو وسيلة لجمع البيانات اللاز. ة للتحقق من فرضيات المشكلة قيد الدراسة، أو للإجابة . لمي أسئلة البحث، وعند نصميم الإستبانة يجب مراعاة بعض الشروط حتى تضمن دقة النتائج وصحتها، ومن أهم هذه الشروط:

**I . ٌجب أن تكون أسئلة اإلستبانة بسٌطة ومفهومة للجمٌع بنفس الطرٌمة وال تكون غامضة. مثال** هنا يتحير المجيب ليسال هل الطفل من هو دون سن الخامسة أم السابعة أم العاشر ة... ولذلك على الباحث أن يعيد السؤال ليصبح مثلا: كم عدد الأطفال الذين تقل أعمار هم عن 12 سنة لديك..؟ II**. ٌجب على الباحث أن ٌبتعد عن تلن األسئلة التً توحً باإلجابة. وغالبا ما تكون**  الأسئلة المنفي**ّة موحية بالإجابة مثال: ألا تعتقد أن أسلوب هذا الكتاب مبسط للدارس ؟ نعم | | لا** فالمجيب سيقوم باختيار الإجابة الأولى، وكان الباحث يريد أن يقوم المستجيب بالإجابة كما بر بد الباحث.

> **III . ٌجب تحدٌد الكمٌات أو الوحدات عندما تكون اإلجابات أرلاما.** مثال : كم تحتاج من كمية الماء للشرب يو ميا؟ .... سيجيب أحد الأشخاص لتر ماء ويجيب آخر 5 كئوس ، أو ... لذلك يعاد صياغة السؤال إلى كم لترا من الماء تشرب في اليوم؟ ...

**IV. ٌجب أن تكون األسئلة مباشرة وواضحة وان ال ٌفكر المستجٌب بعمك لٌجٌب على األسئلة. V . ٌجب أن تكون اإلستبانة لصٌرة لدر اإلمكان، حٌث لد ال ٌكون عند المجٌب ولتا طوٌال إلجابة أسئلة اإلستبانة.**

**VI. ٌفضل أن توزع اإلستبانة على مجموعة صغٌرة للتجرٌب وتعدٌل األخطاء لبل**  التطبيق ال**ن**هائي .

**VIII. ٌجب أن تكون اإلستبانة صادلة وثابتة** المعلومات دقيقة. أما إذا لم تكن الإسذ انة ثابتة فلن نستطيع تعميم الإستبانة، ولن يكون قرارنا صالحا لفترة من الزمن وسنوضح كيفية التأكد من صدق أسئلة الإستبانة ودرجة ثباتها من خلال برنامج PSS: .

**ثالثا: الترمٌز ) عملٌة االنتمال من االستبٌان إلى برنامج SPSS)**

الخطوة التالية والتي تسبق إدخالها ي الحاسوب بهدف التحليل هي ترميز البيانات. وترميز البيانات هي عملية تحويل إجابات كل سؤال إلى أرقام أو حروف يسهل إدخالها إلى الحاسوب. حسب مفهوم SPSS فان الأشخاص ( المشاهدات) الذين يقومون بالإجابة على أسئلة الاستبيان يطلق عليهم اسم حالات (lases ) ، وكل سؤال ( فقرة) في الاستبيان هو عبارة عن متغير (Variable ) ، ونسمى إجابات الأشخاص على الأسئلة ( الفقرات) . بقيم المتغيرات ( Values of Variables ). يحتوي الاستبيان على عدة أنواع من الأسئلة، وهذه الأنواع هي: أ) سوال يسمح باختيار إجابة واحدة فقط: مثال: هل أنت وإطن أم لاجئ ؟ نعم | لا |

متغير واحد يكفي لتمثيل هذا السؤال، في هذه الحالة نرمز للإجابة " نعم " بالرمز 1 وللإجابة " لا " بالرمز ! أو نرمز للإجابة" نعم " بالرمز N وللإجابة" لا " بالرمز Y ولكن يفضل استخدام الترميز الأرقام لان عملية إدخال البيانات الرقمية في SPSS تتم بسهولة اكثر ولان الحاسوب يفرق بين الحروف الصغيرة والكبيرة وكذلك فالمر فان كثير من الأوامر في SPSS تنفذ فقط مع المنغيرات الرقمية ولا نتفذ مع المنغيرات الحر فبة.

مثال: هل توافق أن يكون تسجيل الطالب في الجامعة عبر الحاسوب؟ موافق بشدة  $\fbox{array}$ موافق  $\fbox{array}$ محايد  $\fbox{array}$ معارض  $\fbox{array}$ م ارض بشدة  $\fbox{array}$ 

في هذا المثال ربما يستخدم الرقم 5 ليدل على الإجابة " موافق بشدة" والرقم 4 ليدل على الإجابة " موافق" والرقم 3 ليدل على الإجابة " محايد" والرقم 2 ليدل على الإجابة " معارض" والرقم 1 ليدل على الإجابة " معارض بشدة".

ب) سوال يسمح بأكثر من إجابة: مثال : ما هي أهم الهوايات التي تمارسها ؟ القراءة أمسس الرياضة السلاحة الصليد غير ذلك

في هذا السؤال نلاحظ أن الشخص يمكن أن يعطي اكثر ٍ من إجابة، لذلك فان متغير ا واحدا لا يكفي لتمثيل السؤال. في هذه الحالة يفضل إنشاء خمسة متغيرات، كل متغير له احتمال إجابتين نعم / لا ويستخدم لهما 1 للإجابة " نعم " و ١ للإجابة " لا" مثال: رتب القنوات الفضائية التالية حسب أهميتها لك. الجزيرة [ ] المنار [ ] الفلسطينية [ ] العربية [ ] الكويتية [ | السور ية في هذا السؤال يجب إنشاء سنة ۖ متغيراتٌ وإعطاء الرَّقم 6 للقناة الأكثر أهمية والرقمَّ 5 للأقل همية إلى أن نصل إلى اقل القنوات أهمية وإعطائها الرقم .

ج) سوال مفتوح جزئياً: ويقصد بذلك السؤال الذي يسمح للشخص باختيار إجابة موجودة ضمن الخيارات أو كتابة إجابة أخر ي غير ٍ موجودة ضمن الخيار ات. مثال: عند سفرك للخارج أي خطوط الطيران تستخدم؟ غير ذلك اذكرها مستقطع \_\_\_ | القطرية <mark>\_</mark> المصر ة | الأردنية الفلسطينية

في هذا النوع من الأسئلة فان متغيرا واحدا يكفي لتمثيل هذا السؤال لان المسموح به هوَّ إجابة وآحدة فقط( شريطة أن يستخدم المسافر شركة طيران واحدة) إلا أن عمَّلية تعيين رموز تصف قيم المتغير ( الإجابات) هي صعبة نوعا ما و تم باستخدام عدة طرق يمكن تلخيصها كالتالي : ا**لطريقة الأولم :** أن ترمز لكل شركة طيران وردت بالإجابة برقم من 1 إلى N حيث يمثل N عدد شركات الطيران الواردة بالإجابة وهذه طريقة سيئة لأنها تحتاج لوقت كبير ، لأنه سيتعامل مع كل استبيان بشكل منفرد ليتم جمع البيانات كلم .

## عملية إدخال البيانات في SPSS

نحن نفترض هنا أن برنامج PSS¦ موجود على جهازك ولتشغيله انقر فوق زر البدء " ابدأ " أو "tart' " من شاشة تشغيل النوافذ اختر " برامج Programs " انقر فيتم فتح الشاشة التالية والتي تسمى نافذة محرر البيانات (Jata Editor ) :

# لاحظ أن محرر البيانات هو عبارة عن شبكة من الصفوف والأعمدة تستخدم لإنشاء وتحرير ملفات البيانات. وفي محرر البيانات فان كل صف يمثّل حالة (Zase ) أي أن<br>الصف الأرل يفرغ فيه إجابات الاستبيان الأول والصف الثاني يفرغ فيه إجابات الإستبانة الثانية وهكذا....

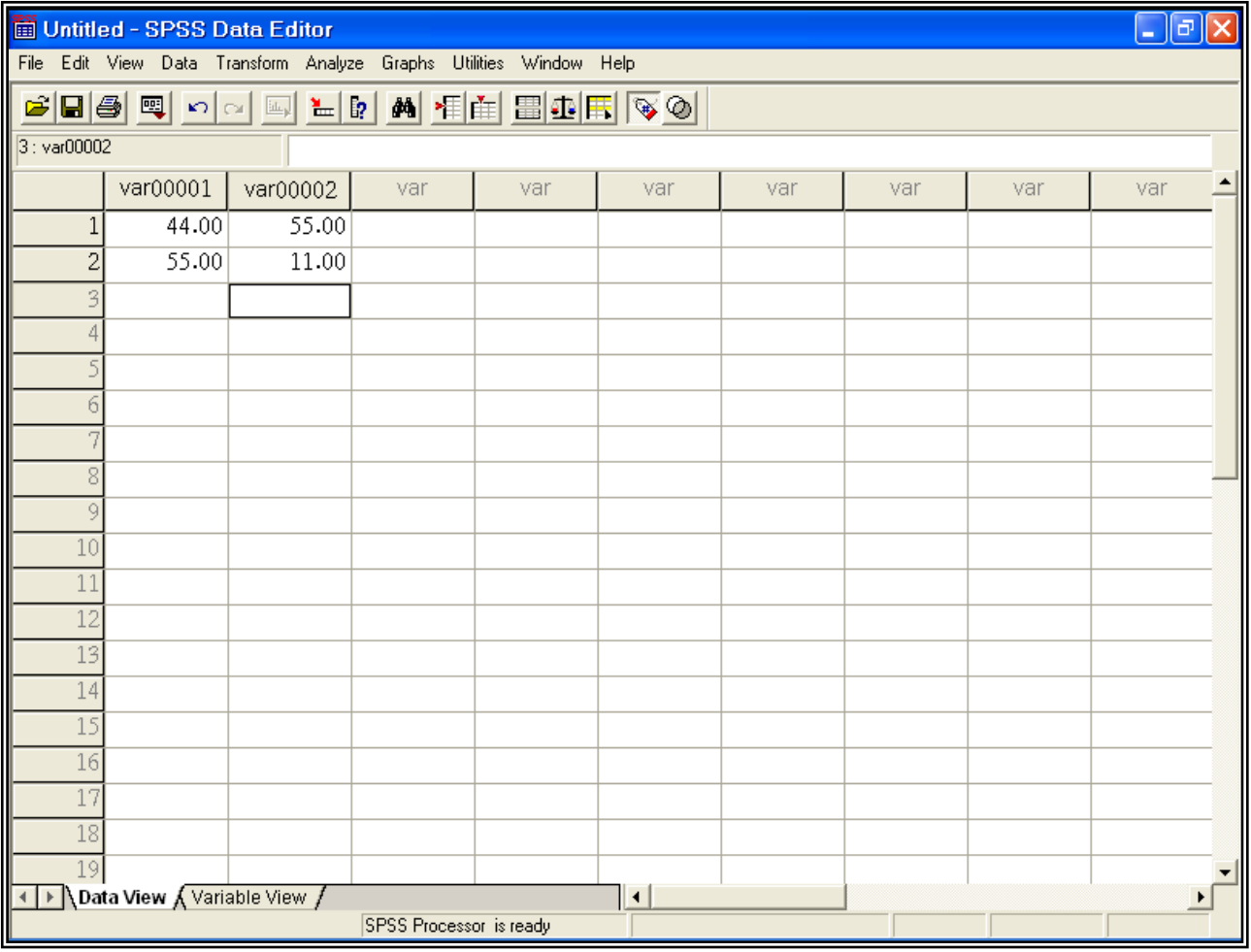

أما الأعمدة فتمثل المتغيرات أي أن كل سؤال في الإستبانة يمثل بمتغير ( Variable )أي بعمود. وتسمى نقاط النقاطع بين الصف والعمود بالخلية (Cell ).<br>كما يوجد فـي أعلـي شاشة محرر البيانات شريط العنوان وشريط القوائم وشريط محرر البيانات وفيّ اسفل شاشة محرر البيانات يوجد عرض البيانات ( Jata View ) لعرض البيانات وكذلك يوجد عرض المتغيرات ( Variable View ) لعرض<br>خصائص المتغيرات ( اسم المتغير ونوعه و… ) وكذلك نشاهد أشرطة تمرير الراسية والأفقية على الُجانب الأيمن والْجهة السُّفلي لشَّاشَّة محرر البيانات. وقبل البدء في كيفية إدخال البيانات سنشير إلى وظَّائف الأيقونات التي يحتويها شريط الأدوات ( شريط محرر البيانات Data Editor ) و الموضح بالشكل التالمي:

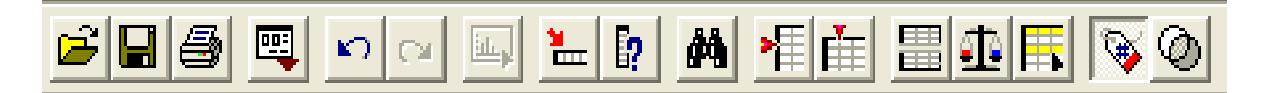

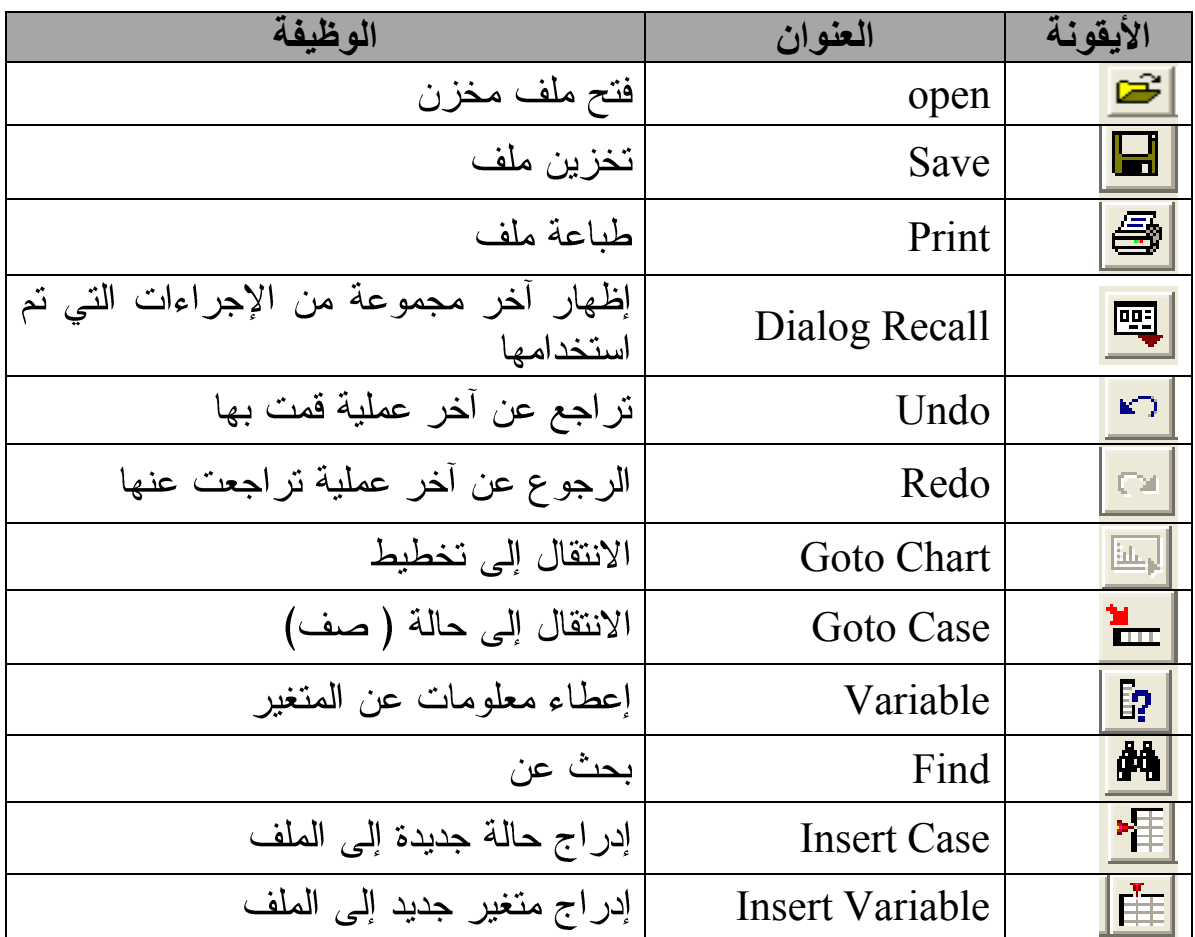

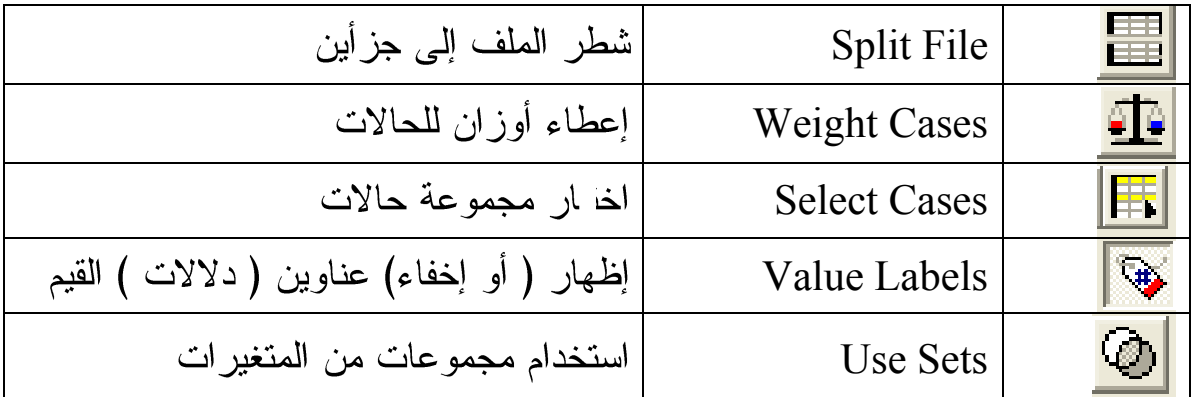

# **أٌمونات spss**

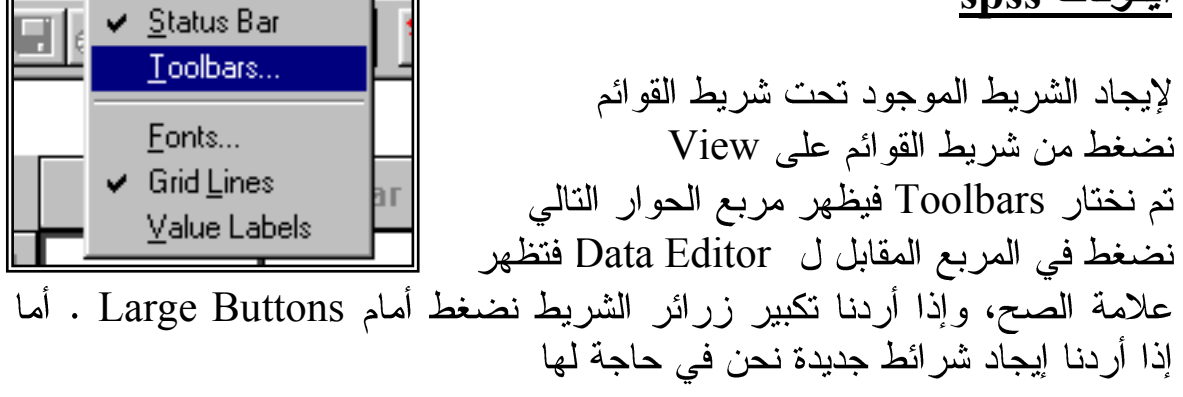

Edit View Data Transform

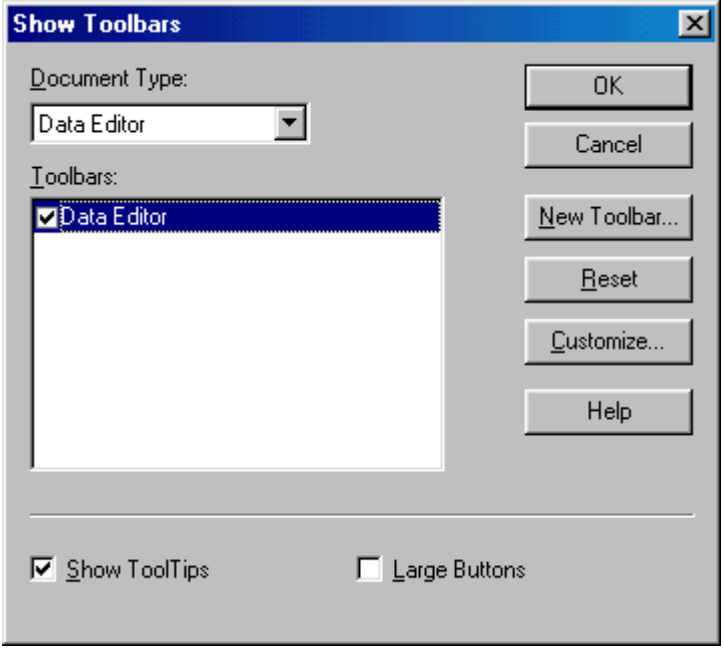

فإننا نضغط على زر New Toolbar فيظهر مربع الحوار التالي :

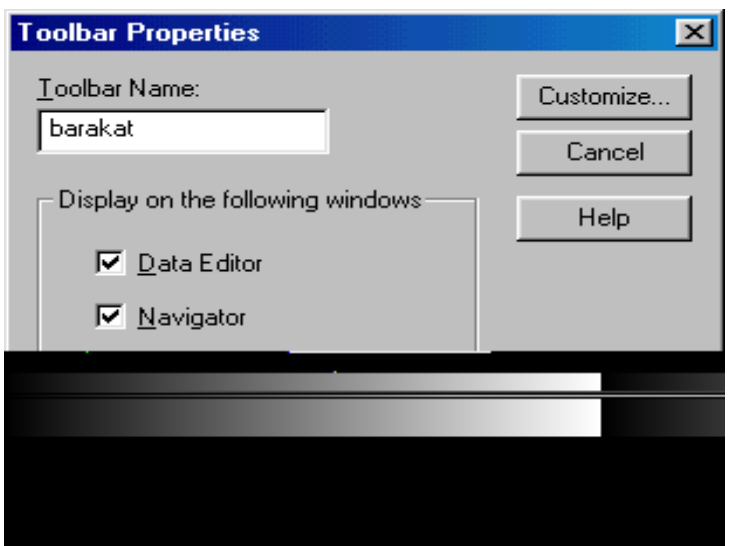

نكتب اسم الشريط الجديد على سبيل المثال arakat، ثم نضغط على customize فيظهر الشكل التالي :

نختار من القائمة Categories ما نراه مناسبا ومن المستطيل المقابل نختار الـــ Items المناسب بالضغط على الزر الأيسر للفارة مرتين متتاليتين فينتقل الزر إلى barakat Customizing Toolbar علمى موافق فيظهر شريط جديد باسم barakat كما هو موضح بالشكل التالمي:

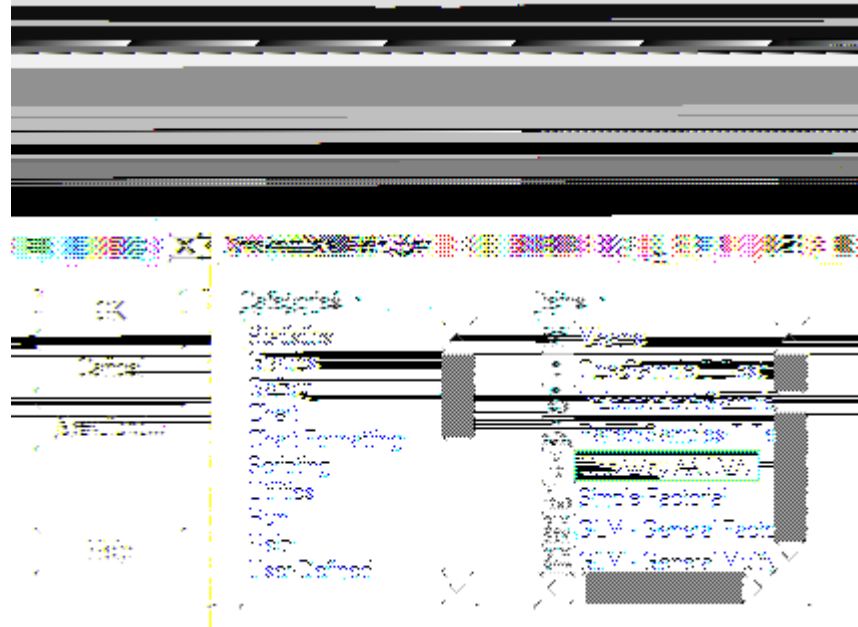

والآن نوضح كيفية إدخال البيانات التالية والت*ي* تهدف إلى معرفة اتجاهات المعلمين **نحو الوسائل التعلٌمٌة:**

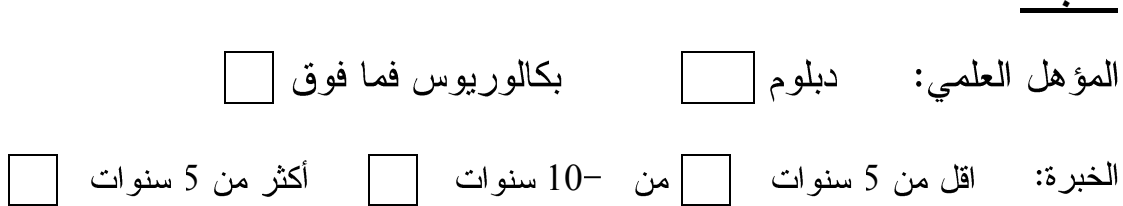

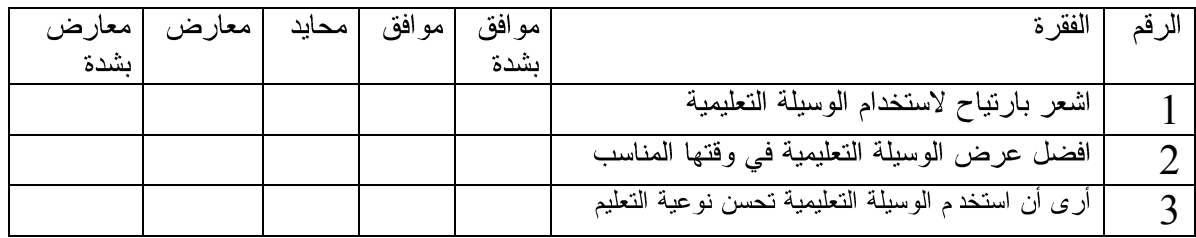

# <mark>- نقوم بعملية الترميز للمتغيرات:</mark><br>أو لا : متغير المؤهل العلمي:

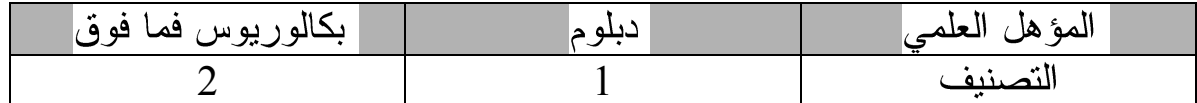

#### ثانيا: الخبر :

**استبانه**

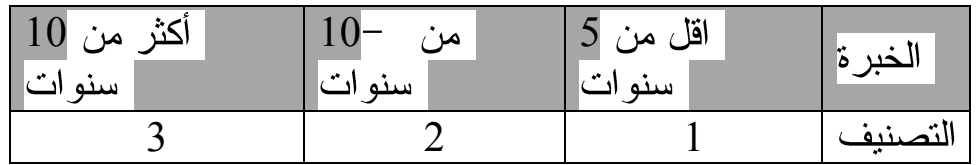

### **ثالثا: ٌتم تفرٌغ البٌانات وفما للتصنٌف التال:ً**

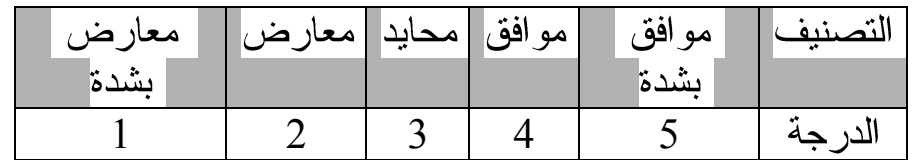

نعطي أسماء لمتغيرات أسئلة الدراسة كالتالي: المؤهل، الخبرة، q2, q1 \* نضغط على Variable View تظهر الشاشة التالية والتي تستخدم في تعريف متغيرات لدراسة " تذكر انك تستخدم SPSS 11.0 وهو يختلف قليلا عن SPSS  $:$ " $3.0$ 

نلاحظ من الشاشة أن للمتغير عدة خواص هي الاسم Name والنوع Type ووصف المتغير Lable وغيرها كما تشاهد في الشكل أعلاه وسوف نأتي بالتفصيل لكيفية إدخال متغير المؤهل العلمي، وسوف يكون إدخال بة ة المتغيرات مشابه تماما:

<mark>المرحلة الأولى: كتابة اسم المتغير</mark><br>نضغط في الخلية اسفل Name في السطر الأول لنكتب اسم المتغير " المؤهل "

المرحلة الثانية: تعين نوع المتغير<br>نضغط في الخلية اسفل ype` فتظهر أيقونة عليها ثلاث نقاط نضغط عليها فيظهر لنا الشكل التالي:

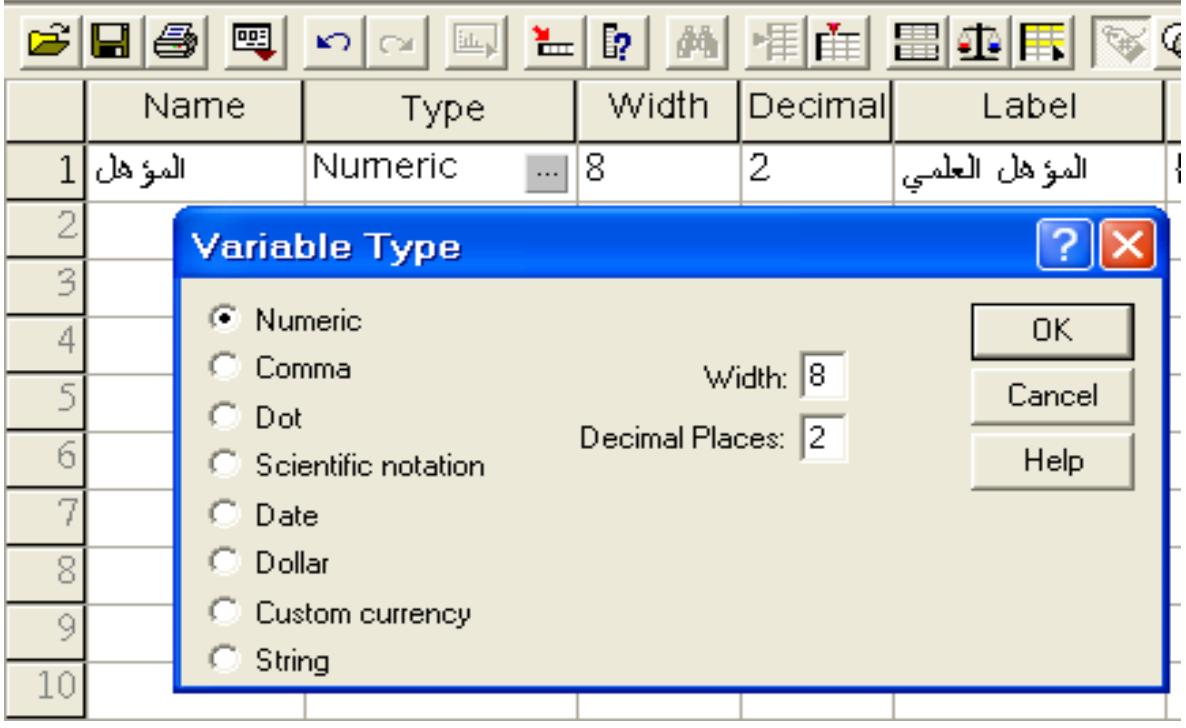

SPSS **Numeric** وعرضها Width 8 أي 8 أرقام وكذلك عدد الأرقام العشرية Decimal Places 2 ويمكن تغيير عدد أرقام العدد وكذلك عدد الأرقام العشرية بالضغط داخل المربع المعني أو في الخلية اسفل العمود Width أو اس<sub>ل</sub> العمود Decimal في شاشة محررٌ البيانات ونقوم بتغيير عدد أرقام العدد وكذاك عدد الأرقام العشرية كما هو مبين بالشكل –

**Comma**

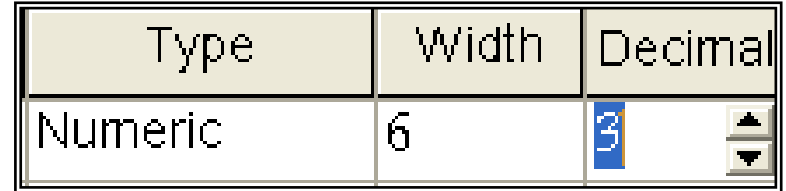

كل ثلاثة أرقام ( للأرقام الأكبر من 000 ) مع نقطة لفصل الخانات العشرية وكمثال . لمي ذلك 345,555.000 .

◘ <u>Dot</u> - لتعريف متغير رق*مي* يراد عرض قيمه بحيث تشتمل على نقطة كل ثلاثة أرقام ( للأرقام الأكبر من 000 ) مع فاصلة لفصل الخانات العشرية وكمثال 545.445.555.000

- **Scientific Notation** أسى وفي هذا النوع يستخدم الحرف ( ) ليسد مسد الأساس (0 )فالرقم  $4.51$ لاء بعبر عنه حسب هذا النوع كما يلي  $2\times10^2$
- ◘ <mark>Date لتعريف متغير رقمي يراد عرض قيمة بشكل تاريخ أو تاريخ مع الوقت</mark> وصندوق الحوار النالي يبين أشكال خاصة من هذا النوع

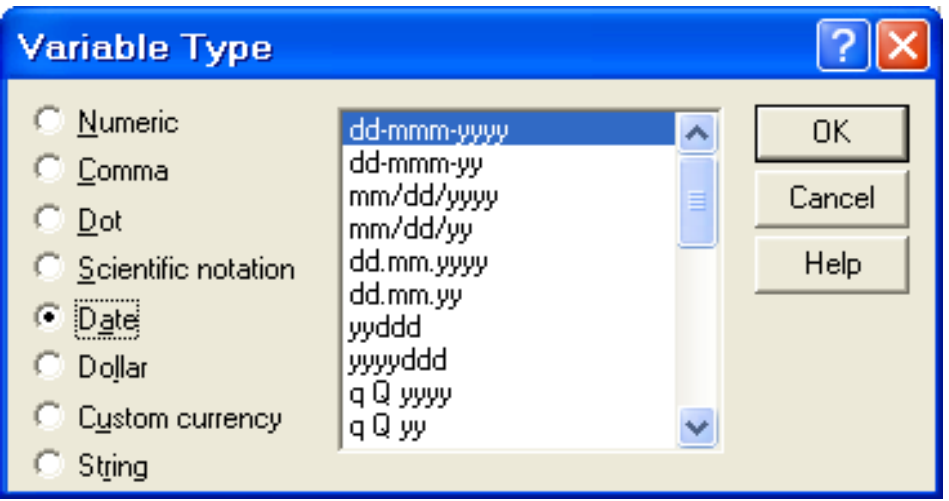

وكمثال يمكن اختيار الشكلy /mm/ dd وهو التاريخ على الطريقة الأمريكية وارمز mm يعني الشهر و dd تعني البوم و yy تعني السّنة. وكمثال 05/06/99 .

**□ <u>Dollar</u> لتعريف متغير رقمي ير**اد عرض قيمة بحيث تشمل على إشارة الدولار \$ مع فاصلة كل ثلاثة أرقام ( العدد اذ ر من 000 ) مع نقطة لفصل الخانات العشر بة. والشكل التالي يبين هذا النوع :

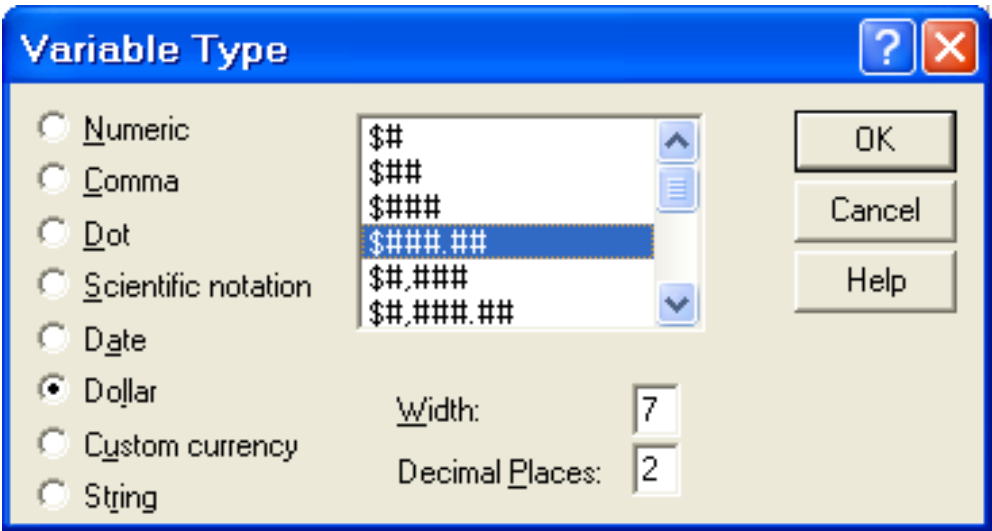

# \$,505,487.14

**Custom Currencey .** لتعريف متغير رقمي براد عرض قيمة بحيث<br>تشمل على عملة دولة معينة تم تعريف مواصفاتها حسب الطلب، لذلك قبل اختيار هذا ونوع َّفانه يجب أولا إنشاء العملة المطلوبة كما يلي:

dit∫ ثم اختيار الأمر ptions LII Values ثم في مربع Values 1 Suffix " جنيه " وفي مربع Negative Values اكتب إشارة السالب – " في المربع المقابل لـــ Suffix ثم موافق.

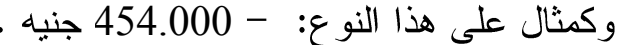

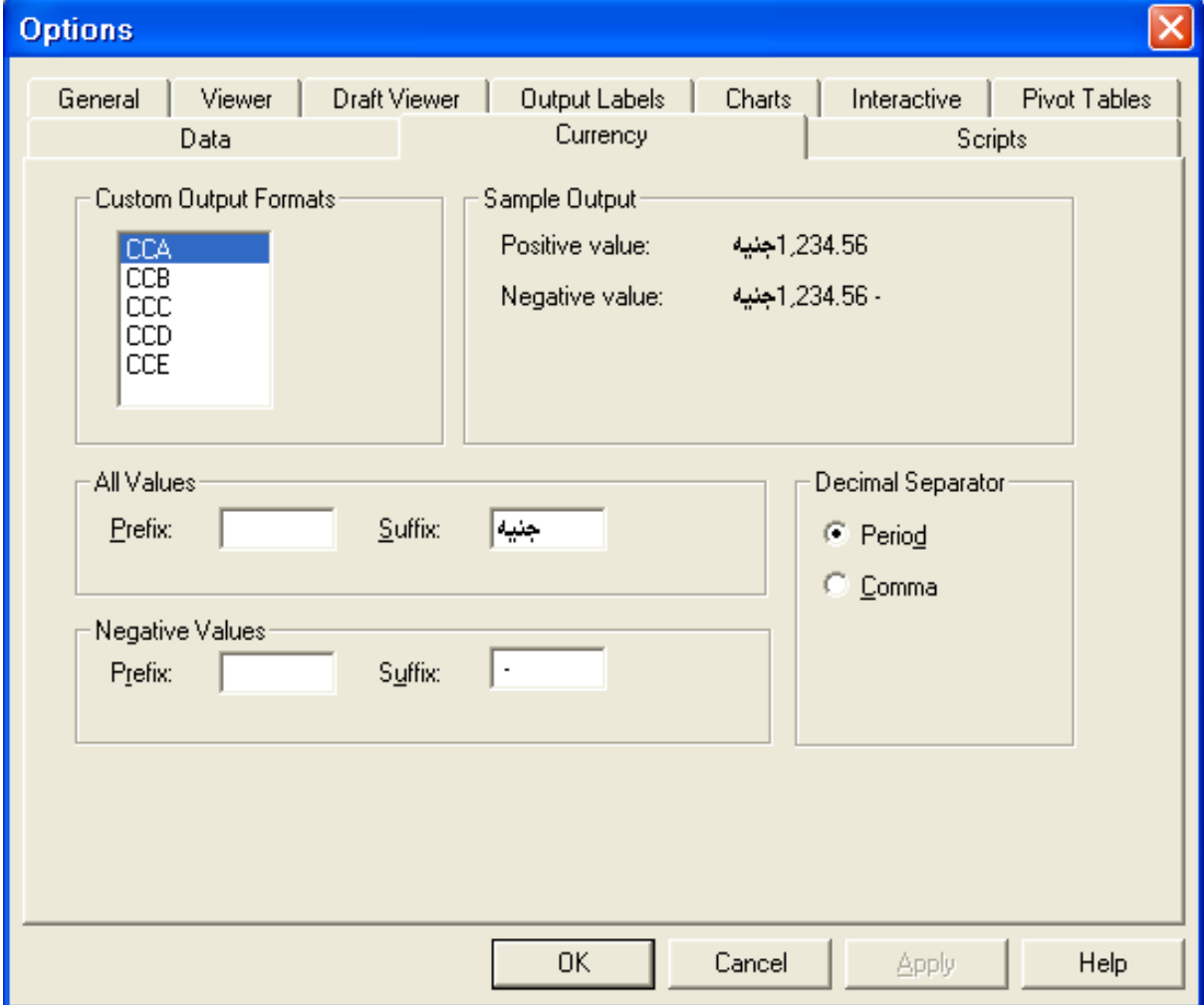

**String** رموزٌ أخرى، والشكل التالي يبين هذا النوع: في مربع Characters ادخّل أقصىي عدد مّمكن للرموز، ويجب معرفة انه يوجد فرق بين الحرّوف الصغيرة والكبيرة أي أن الحرف a يختلف عن الحرف A .

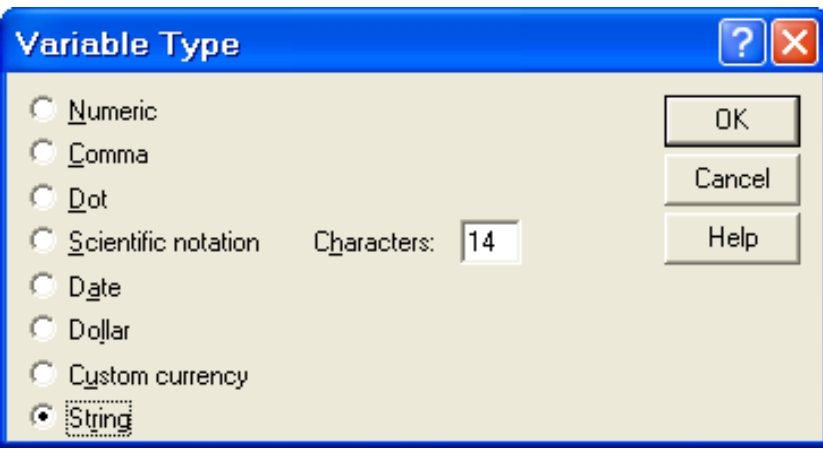

# المرحلة الثالثة: تعيين الأوصا**ف للمتغ**ير

لتعيين وصفا للمتغير(ariable Label' ) وتعيين رموزا (lues' ) تستخدم كأوصاف لقيم المتغير (Jalue Labels ) اضغط داخل الخلية اسفل Label في شاشة Variable View لكتابة نص السؤال وهو " المؤهل العلمي". في الخلية اسفل Values اضغط على المربع المنقط يظهر مربع الحوار التالي: اكتب 1 أمام Value و دبلوم أمام Value Label ثم اضغط على زر Add ، ثم اكتب 2 في المستطيل المقابل لـــ Value ثم اكتب " بكالوريوس فما فوق" في المستطيل المقابل لــ Value Label ثم اضغط على Add .

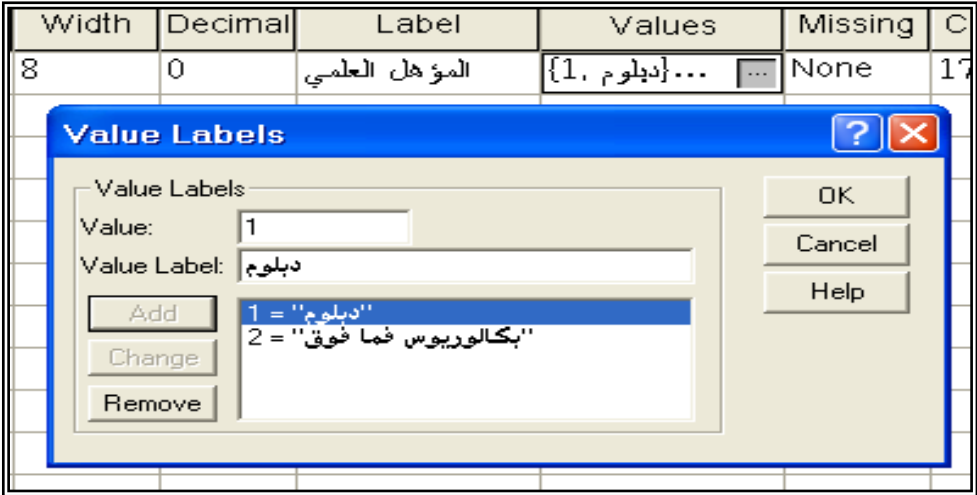

لتغيير وصف قيمة المتغير: ظلل الوصف المطلوب بنقره بالفارة ثم ادخل القيمة الجديدة في مستطيل Value أو الوصف في مستطيل Jalue Label ) ثم انقر الزر Change ، فيظهر الوصف الجديد.

لحذف وصف قيمة في المتغير : ظلل الوصف المطلوب من القائمة بنقره بالفارة ثم انقر زر Remove ، فيتم حذف الوصف من القائمة.

# المرحلة الرابعة: تحديد القيم المفقودة

أُحيانا قد يقوم بعض الأشخاص بعدم الإجابة على سؤال ما تبقى إجابة ذلك السؤال مفقود وتسمى بالقيمة المفقودة، ويجب إبلاغ الجنر ال SPSS ذلك، وهناك عدة طرق لتعيين القيم المفقودة، نذكر منها:

- □ عندما يكون هناك سؤال ليس له إجابة فما عليك إلا أن نقفز عنه، ليقوم محرر البيانات بعرض تلك الخلية المفقودة بنقطة، وتسمى تلك القيم المفقودة " **قيم نظام (System Missing Values) مفمودة** الرقمية فان الخلايا تحول إلى قيم نظام مفقودة ، أما بالنسبة للمتغير ات النصية فان الخلايا الفارغة تعامل كقيمة صحيحة، بمعنى آخر لا يوجد قيم مفقودة في المتغير ات النصية.
- **" لٌم المستخدم User Missing Values المفمودة** الخلية الموجودة اسفل Missing في شاشة " محرر البيانات" ثم الضغط على المربع المنقط بثلاث نقط ليظهر الشكل التالي:

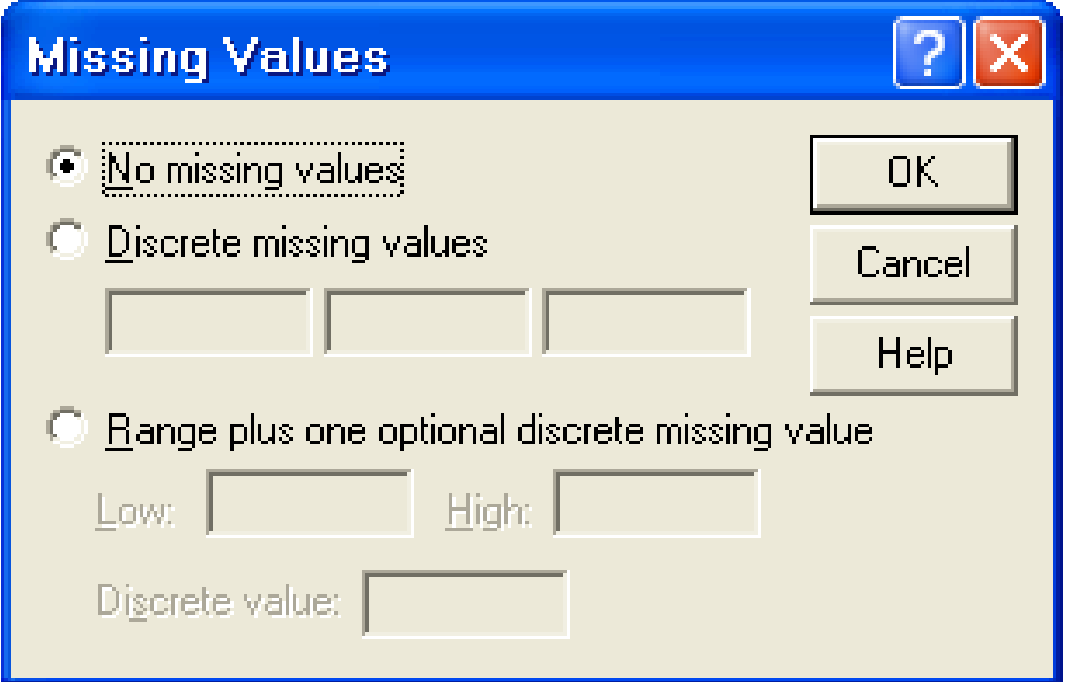

و يظهر من مربع الحوار عدة خيارات لتعيين القيم المفقودة كالتالي:

<u>No missing values</u><br>يتم اختيار ه عند عدم وجود قيم مستخدم مفقودة وعادة يكون هذا الخيار محددا.

<mark>Discrete missing values</mark><br>يمكنك إدخال حتى ثلاث قيم مختلفة لمتغير واحد تعامل كقيم مستخدم مفقودة وهذا الخيار يصلح للمتغيرات الرقمية والنصية.

<mark>Range of missing values</mark><br>يمكنك ه ا الخيار من تحديد مدى معين من قيم المستخدم المفقودة بحيث تعامل اقل قيمة واكبر قيمة وما بينهما من القيم كقيم مفقودة. ويصلح هذا الخيار فقط للقيم الرقمية ولا يصلح للمتغيرات النصية.

### **Range plus one discrete missing value**

يمكنك هذا الخيار من تحديد مدى معين من i م مستخدم مفقودة إضافة إلى قيمة خار ج المدى، ويصلح هذا الخيار للمتغيرات الرقمية ولا يصلح للمتغيرات النصية. وجدير بالذكر أن قيم المستخدم المفقودة لا تدخل في الحسابات. المر حلة الخامسة : تحبد شكل العمود

يقصد بشكل العمود عرض العمود (Column width ) وموقع البيانات داخل العمود (Text Format) بحيث يمكن توجيهها بحيث تكون في يسار العمود أو في وسطه أو في يمينه. ولتغيير ذلك نضغط في الخلية اسفل Column واسفل Align ونختار المناسب.

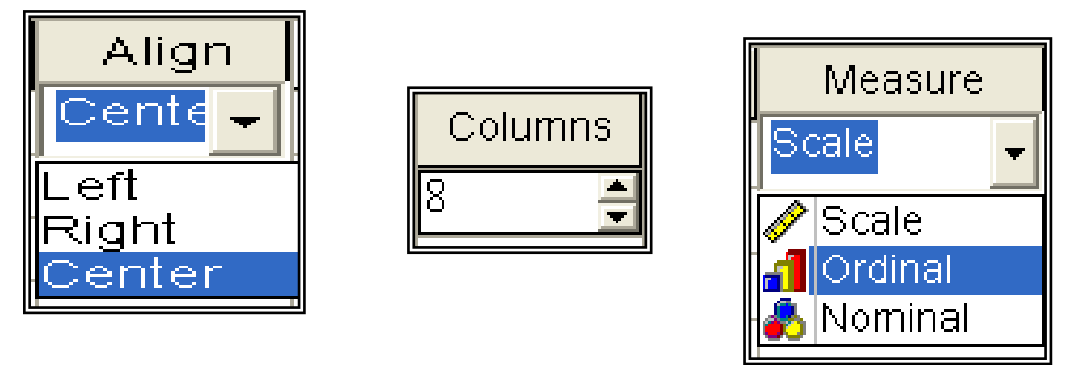

**المرحلة السادسة : تحدي ممٌاس المتغٌر**

لتحديد مقياس المتغير نضغط داخل الخلية اسفل Measure ثم نضغط على السهم الموجود داخل الخلية فتظهر الخيارات التالية كما بالشكل أعلاه ، نختار منها Nominal

**تَمرين** :إليك الإستبانة التي عرضت في بداية هذا الفصل والمطلوب توزيعها على عينة عدد مفر داتها 10 وتفر بغها في SPSS .

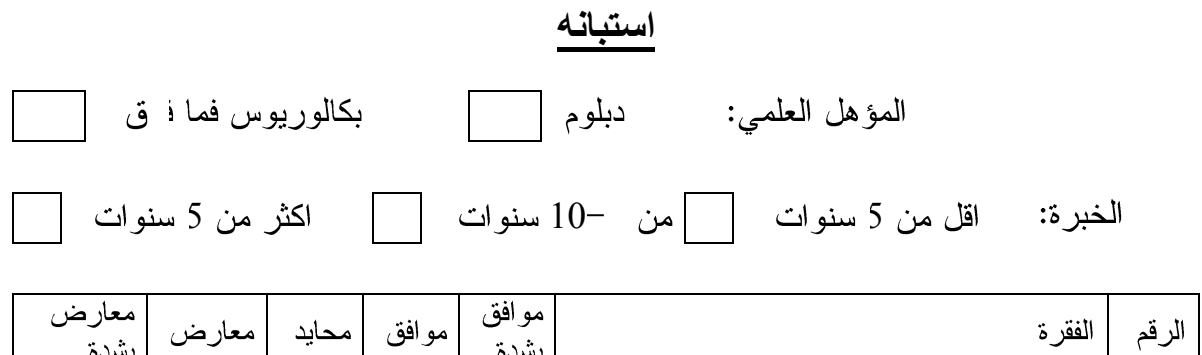

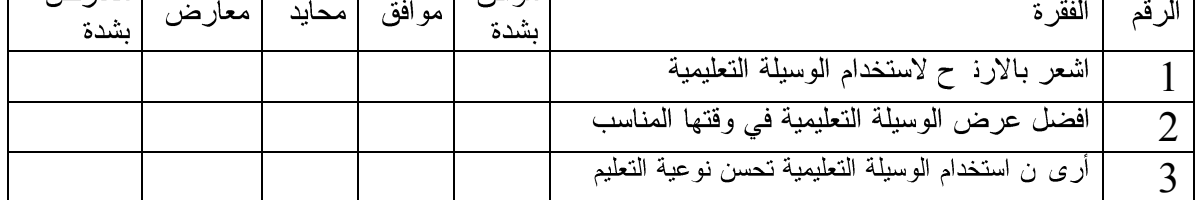

ا**لحل :**<br>– نقوم بعملية الترميز للمتغير ات:

أولا : متغير المؤهل العلمي:

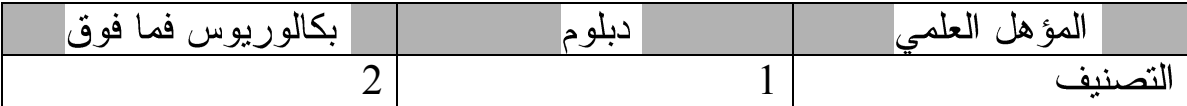

ثانيا: الخبرة:

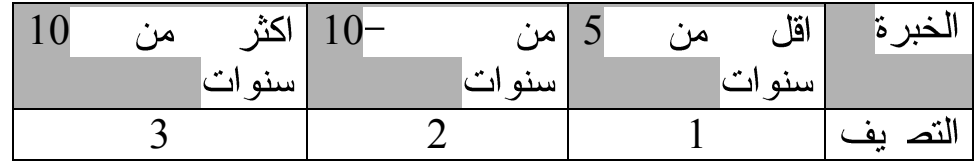

ثالثا: يتم تفريغ البيانات وفقا للتصنيف التالي:

يبتدئ هذا الجزء من الصفحة 171 إلى الصفحة 179 

> $\Box$ التأكد من صلاحية أدوات الدراسة

Reliability Coefficient معامل الثبات  $\frac{1}{2}$  $\frac{1}{2}$ صدق الاتساق الداخلي له رات الاستبانة

√ يقصد بثبات أداة القياس أن يعطى النتائج نفسها إذا أعيد تطبيق الاستبانـة على نفس العينة في نفس الظروف ويتم قياسه بثلاث طرق: الطريقة الأولىِّ : الاختبار و إعادة الاختبار يتم في هذه الطَّريقة تطبيق الاستبانة على عينة استطلاعية مرتين بينهما فارق زمني مدته ٱسبوعان ثم حساب معامل الارتباط بين إجابات المفحوصين في المرتين، فإذا كانت معامل الارتباط مرتفعا فان هذا يكون مؤشرا على ثبات الاستبانة وبالتالي على صلاحية وملائمة هذه الاستبانة لأغراض الدراسة. الثبات عن طريق التجزئة النصفية: حيث يتم تجزئة فقرات الاسا انة إلى جزأين، الجزء الأول يمثل الأسئلة الفردية والجزء الثاني يمثل الأسئلة الزوجية ثم يحسب معامل الارتباط ( r ) بين درجات الأسئلة الفرديَّة ودرجات الأسئلة الزوجية ثم تصحيح معامل الارتباط بمعادلة بيرسون براون كالتالي :

Reliability Coefficient  $=\frac{2 r}{1+r^2}$ 

2. معامل ثبات كرونباخ الفا

يتم حساب معامل ثبات ألفا كرونباخ باستخدام برنامج SPSS والذي من خلاله نحسب معامل التمييز لكل سؤال حيث يتم حذف السؤال الذي معامل تمييز ه ضعيف أو سالب

√ يقصد بالاتساق الداخلي لأسئلة الاستبانة هي قوة الارتباط بين درجات كل مجال ودرجات أسئلة الاستبانة الكلية، والصدق ببساطة هو أن نقيس أسئلة الاستبانة أو الاختبار ما وضعت لقياسه أي يقيس فعلا الوظيفة التي يفترض انه يقيسها. ولتوضيح ما نقدم سابقا نورد المثال التالمي: في هذا المثال نعرض استبانه طبقها الْمؤلف بالاشتراك مع بعض الباحثير على معلمي وطلاب الصف الثامن الأساسى بهدف تقويم كتاب الرياضيات المقرر عليهم حسب المنهاج الجديد الذي أقرته وزارة التعليم الفلسطينية.وللتبسيط انتقى الباحث بعض الأسئلة من كل مجال من مجالات الاستبانة.

نتاول الاستيبان جو انب أر بعة هما المحتو و – عر ض المحتو ي و الر سو مات – و سائل النقويم – الإخراج. وقد اشتمل كل مجال على عدد من الفقرات ولكن كما أسلفنا سننتقى بعض الفقرات للاختصار والتسهيل.

**لْبِسَـــمِرآللّهِ آلزَّحْمَنِ[آلزَّحِيــمِر**<br>وكالت<sub>ا</sub>الغوث الدوليتر/غزة

دائرة التربيت والنعليمر مركز النطوير التربوي

الزميل الفاضل/ معلم الرياضيات للصف ثاني الإعدادي الموضوع: استبانه تقويم الكتاب المدرسي

**أخً المعلم/ عزٌزي الطالب:** تحية طيبة وبعد... بين يديك اسنبانه لنقويه كتاب الرياضيات للفصل الثاني للصف الثامن من مرحلة النعليمر الأساسيت، تتكون من عدد من الفقرات الخاصة بنقويمرالكناب، يرجى قراءً كل فقرة بعناية وقديد الخاصة التي تعبر عنها في الكناب الذي تدسسه وذلك بوضع إشامرة ( × ) في المكان المناسب أمامر كل منها باسنخدامر الدسجات الخمس النالية ( عالية جدا، عالية، منوسطة، هنخفضح، هنخفضح جذا(. أخي المعلمر/عزيزي الطالب سنبقى عنصرا مرئيسيا في العملية النعليمية مهما تطومرت وسائل النعليمر الحديث وصدق ننائج البحث مرهونة بصدق إجاباتك عن فقرات هذه الاسنبانة لذلك يرجى الصدق والموضوعية والدقترفي أجادنك عنها . وشكرا لكم على تعاونكم **الباحثون**

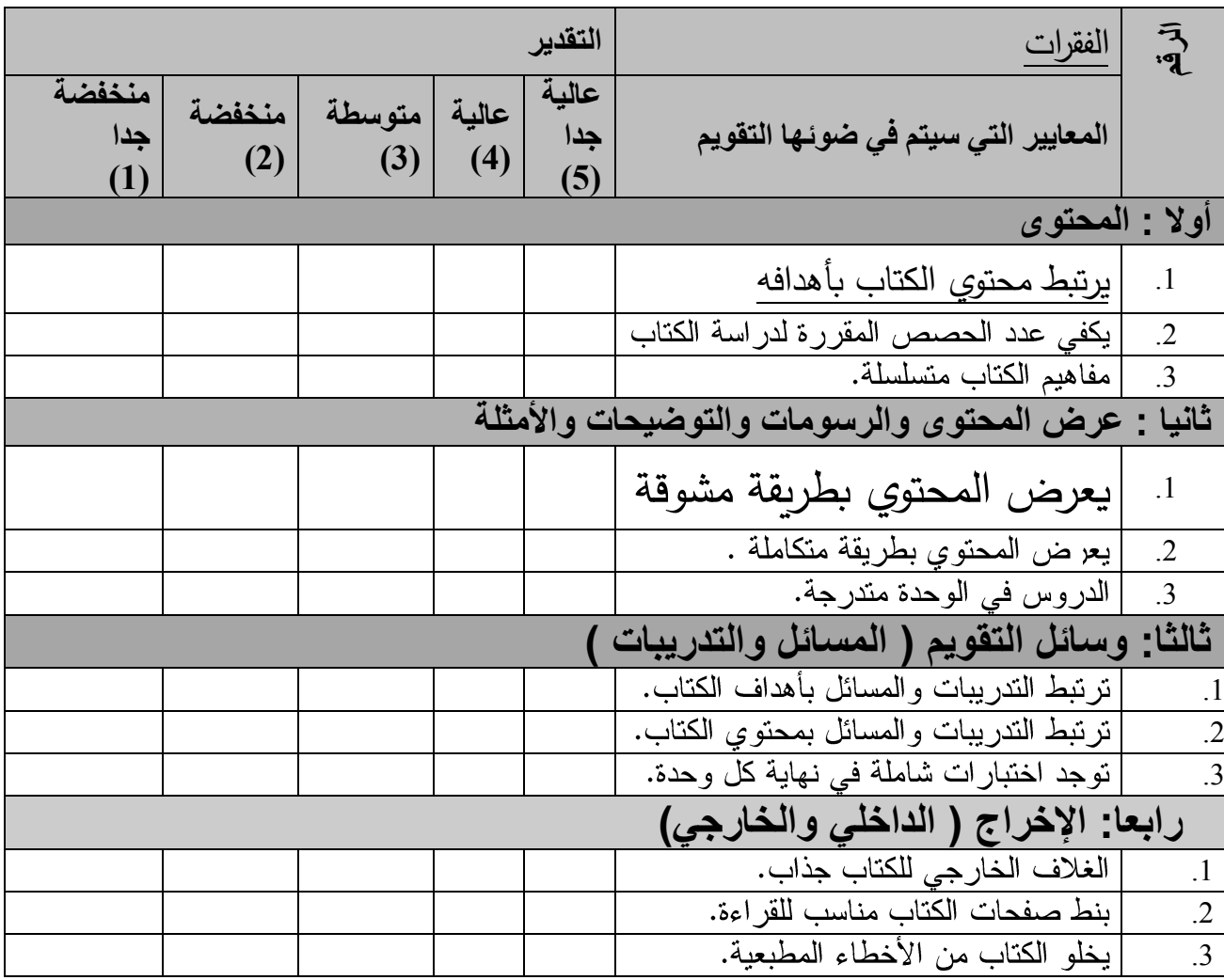

**وزعت االستبانة على عٌنة مكونة من 7 طالب و3 معلمٌن والمطلوب :**

) تفريغ إجابات اسئلة الاستبانات باستخدام برنامج SPSS وحفظها بملف باسم " تقويم" . !) إيجاد معامل الثبات ا) إيجاد معامل الصدق الداخلي

ا**لحل :** تفر يغ الاستبانة بتم كما تعلمناه سابقا بحيث نعطى الدر جات التالية للاختيار ات

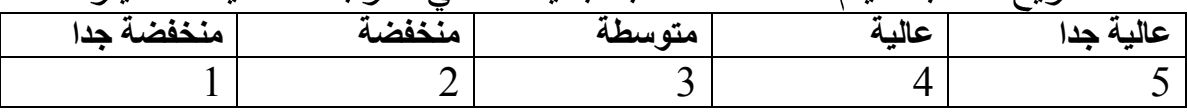

 $b1, b2, b3$  وأسماء المتغيرات هي a1, a2, a3 للمجال الأول ( المحتوى) b1, b2, b3  $d1, d2, d3$  (وسائل التقويم c $1, c2, c3$  (وسائل التقويم d $1, d3, d3$ للمجاّل الرابع ( الإخراج) ، وشاشة المدخلات كالتالمي:

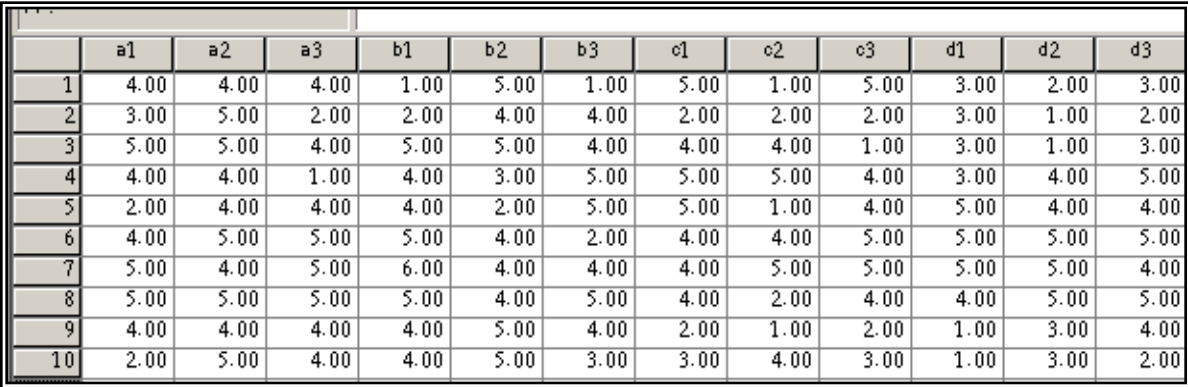

av\_ *a, av\_*b, av\_total av\_c, av\_d – ننشئ منغيرين الأول عبارة عن معدل الأسئلة الفردية باسم " av\_odd " والثانبي عبارة عن معدل الأسئلة الزوجية باسم " IV\_even " . بحيث نحصل على النتائج كالتالي:

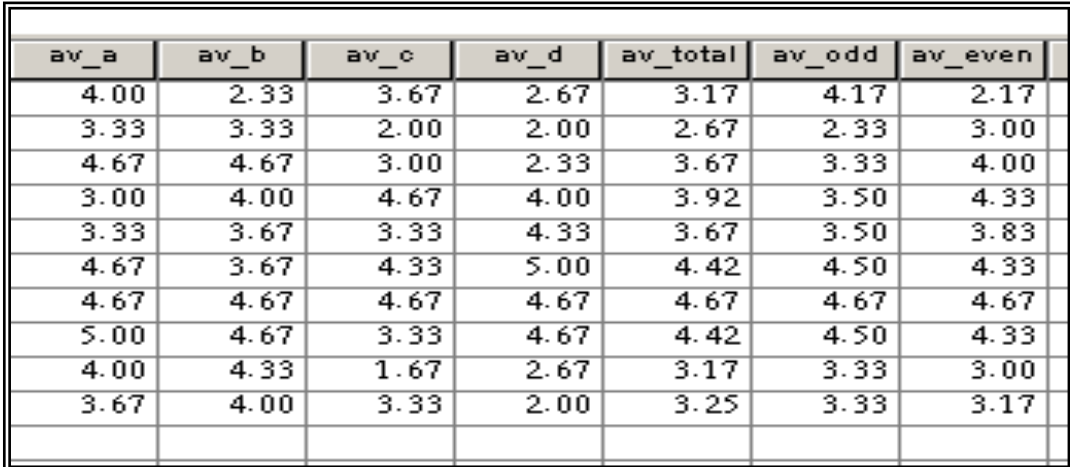

√ لإيجاد معامل الثبات بطريقة التجزئة النصفية نوجد معامل الارتباط بين المتغيرين " av\_even , av\_odd

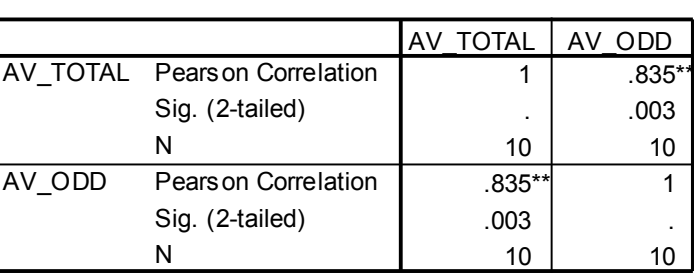

#### **Correlations**

\*\*. Correlation is significant at the 0.01 level (2-tailed).

من الجدول السابق يتبين أن معامل الارتباط يساوي 0.835 وبحساب تصحيح معامل الارتباط باستخدام معادلة سبيرمان براون نجد أن معامل الثبات يساوي

$$
0.91 = \frac{2 \times 0.835}{1 + 0.835} =
$$
وهو معامل لثؿات مقبول ودال إحصائيا.

#### **إٌجاد معامل ثبات ألفا كرونباخ: نتبع الخطوات التالٌة:**

Reliability المن القائمة Scale المقر فتظهر قائمة فرعية اختر منها Reliability Analysis فيظهر مربع الحوار التالي:

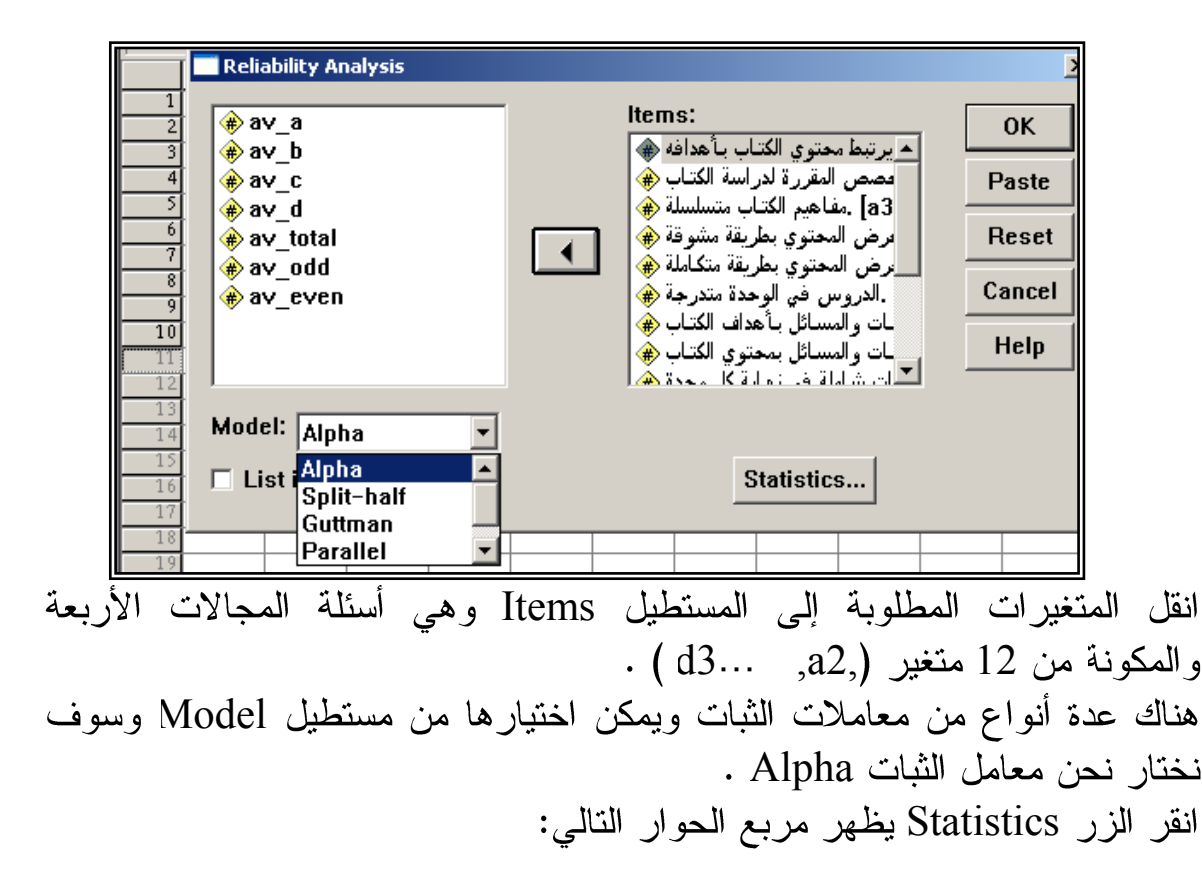

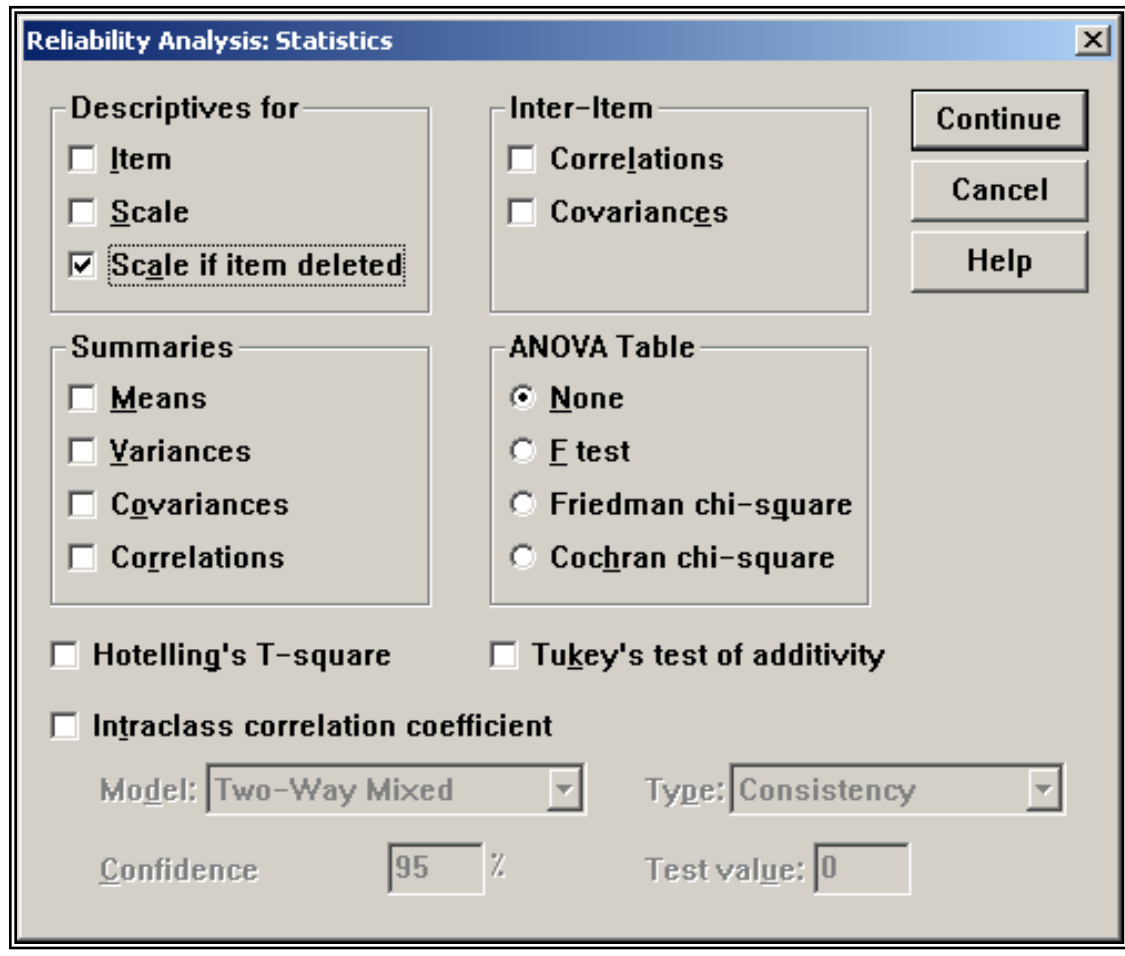

اضغط على الخيار Scale if item deleted والهدف من هذا الخيار معرفة الفقرة 

#### **Reliability**

\*\*\*\*\*\* Method 1 (space saver) will be used for this analysis \*\*\*\*\*\*

R E L I A B I L I T Y A N A L Y S I S - S C A L E

Item-total Statistics

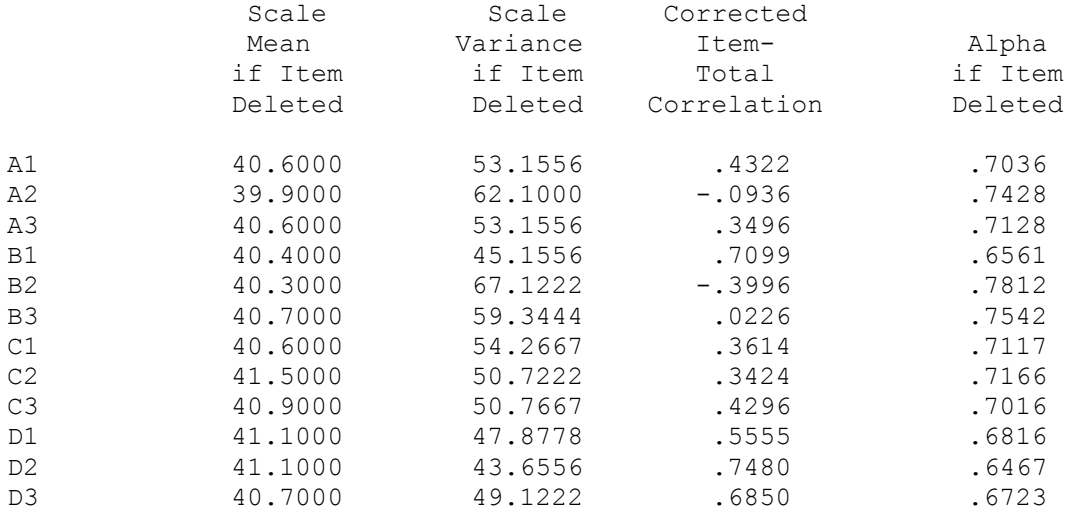

Reliability Coefficients

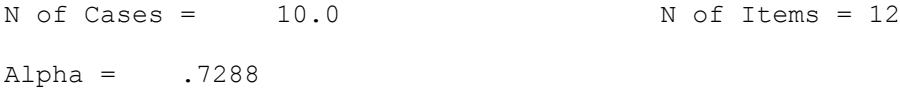

نلاحظ من هذه النتائج أن قيمة معامل الثبات Alpha يساوي 0.7288 وهو معامل ثبات م بول .

( Corrected item- total Correlation) ويستحسن حذف الفقرات ذات معامل تمييز موجب منخفض اقل من 0.19 أو الفقرات التي معامل تمييزها سالب لكي نحصل على معامل ثبات قوي ، ومن النتائج السابقة a2, b2, b3 ولإجاد معامل الثبات مرة أخرى بعد حذف الفقرات السابق ذكرها والذي معامل تمييزها منخفض أو سالب سنجده يساوي 0.8198

### **Reliability**

\*\*\*\*\*\* Method 1 (space saver) will be used for this analysis \*\*\*\*\*\* R E L I A B I L I T Y A N A L Y S I S - S C A L E (A L P H A)

Item-total Statistics

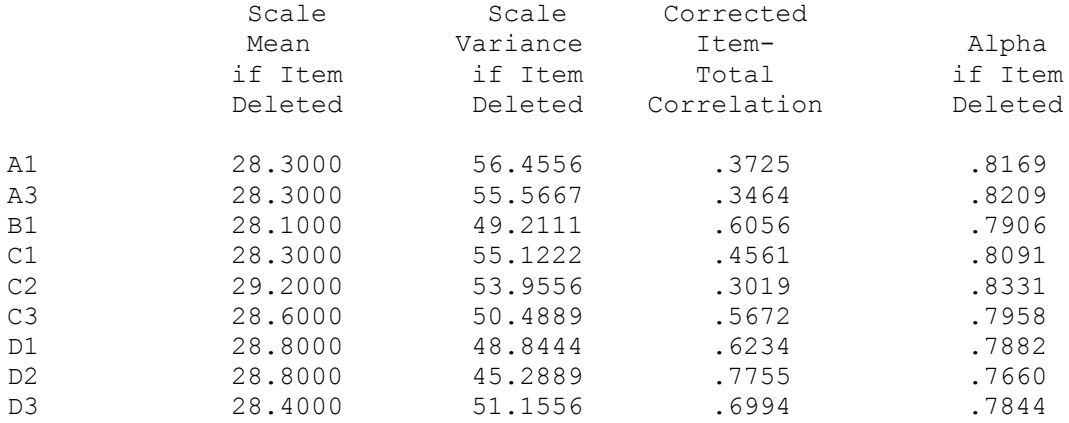

Reliability Coefficients

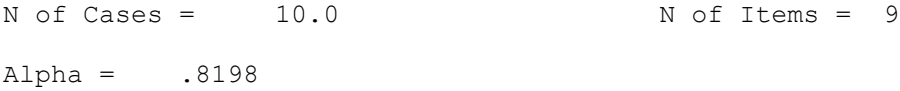

**√ لإيجاد صدق الاتساق الداخلي ل**لفقرات نوجد معاملات الارتباط بين معدل كل<br>مجال والمعدل الكلي للفقرات وفي النهاية تكون النتائج كالتالي:

#### **Correlations**

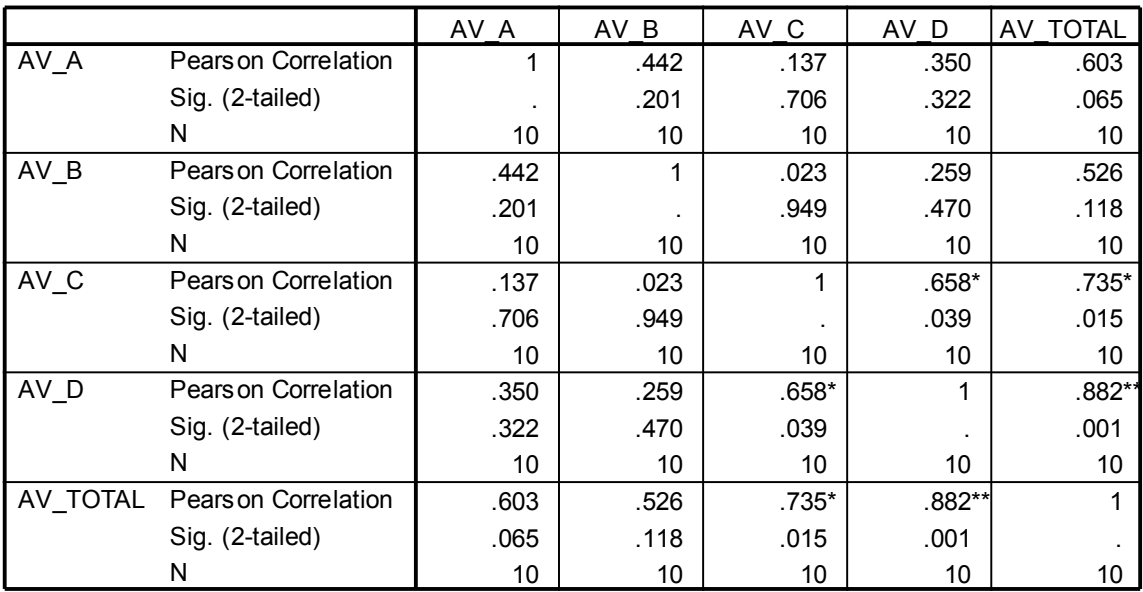

#### **Correlations**

\*. Correlation is significant at the 0.05 level (2-tailed).

\*\*. Correlation is significant at the 0.01 level (2-tailed).

وتعتبر معاملات الارتباط السابقة معاملات ثبات داخلي مقبولة ودالة إحصائيا.<br>وبذلك يكون الباحث قد تأكد من صدق وثبات فقرات الاستبانة وب<sub>ا</sub>لك أصبحت<br>الاستبانة صالحة للتطبيق على عينة الدراسة الأساسية.